# Wie kann ich einen Weiterbildungsabschnitt in meinem Logbuch einfügen?

#### **ACHTUNG:**

Sofern Sie Mitglied in der **Ärztekammer Westfalen-Lippe** sind, erfolgt die Erfassung des Weiterbildungsabschnitts und das Verknüpfen mit der/dem Weiterbildungsbefugten (WBB), anders als für die in der Weiterbildung befindlichen Ärztinnen und Ärzte (WBA) der anderen Ärztekammern, bereits im Mitgliederportal.

Bitte registrieren Sie sich am Serviceportal der ÄK Westfalen-Lippe mit den Informationen, die Sie mit dem Begrüßungsschreiben zur Verfügung gestellt bekommen haben [\(https://portal.aekwl.de,](https://portal.aekwl.de/) Freischaltung mit dem Einmalpasswort).

Nach Anmeldung am Serviceportal finden Sie Informationen zum eLogbuch unter Weiterbildung → Weiterbildungsassistent → Anwendungshilfen und FAQ's.

Eine Übernahme des Logbuchs aus einer Ärztekammer ist möglich, eine manuelle Anfrage per E-Mail ist nicht notwendig.

Sofern Sie Mitglied in der **Ärztekammer Bremen** sind, erfolgt die Erfassung des Weiterbildungsabschnitts und das Verknüpfen mit der/dem Weiterbildungsbefugten (WBB), anders als für die in der Weiterbildung befindlichen Ärztinnen und Ärzte (WBA) der anderen Ärztekammern, bereits im Mitgliederportal. Bitte registrieren Sie sich am Serviceportal der ÄK Bremen mit den Informationen, die Sie mit dem Begrüßungsschreiben

zur Verfügung gestellt bekommen haben [\(https://portal.aekhb.de/,](https://portal.aekhb.de/) Freischaltung mit dem Einmalpasswort). Nach Anmeldung am Serviceportal finden Sie Informationen zum eLogbuch unter Weiterbildung →

Weiterbildungsassistent → Anwendungshilfen und FAQ's und auf der Webseite unter

[https://10.224.243.3/aerzte/weiterbildung/elogbuch/3/93/index.html.](https://10.224.243.3/aerzte/weiterbildung/elogbuch/3/93/index.html) 

Eine Übernahme des Logbuchs aus einer Ärztekammer ist möglich, eine manuelle Anfrage per E-Mail ist nicht notwendig.

#### **Für Mitglieder anderer Ärztekammern**

Öffnen Sie Ihr Logbuch von Ihrer Startseite heraus – Erläuterungen erfolgen am Beispiel Allgemeinmedizin:

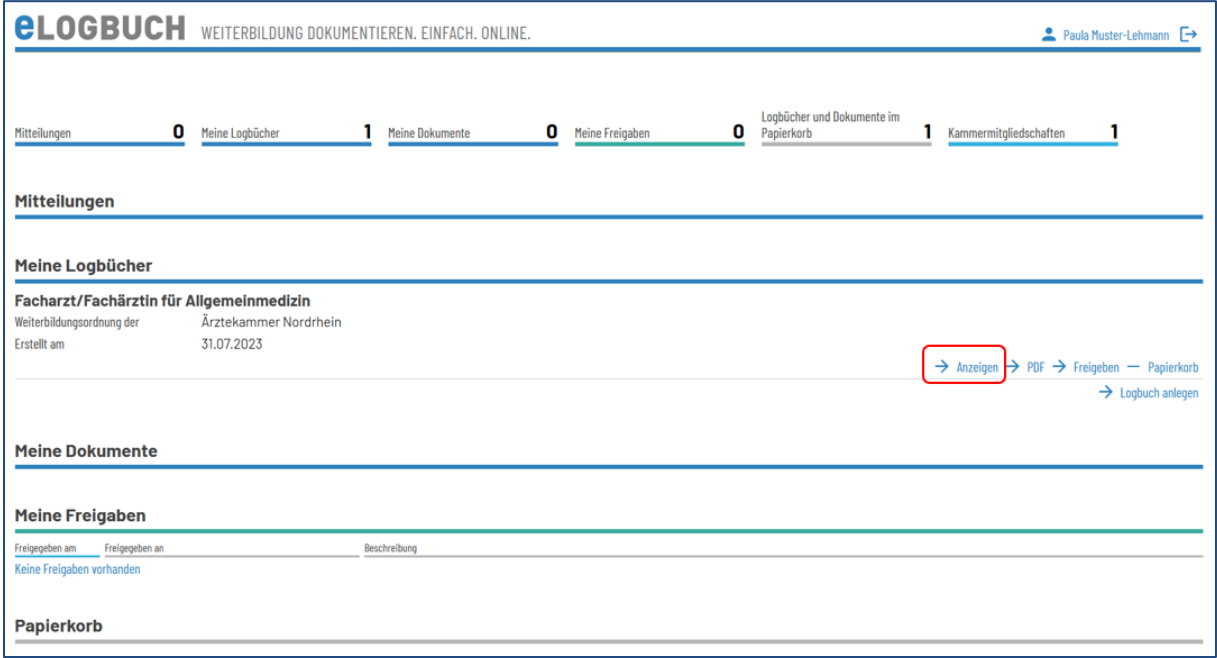

Gehen Sie in dem Bereich **Weiterbildungsabschnitte** auf **Abschnitt mit Arbeitsverhältnis**  hinzufügen (die Einträge bzgl. **Berufsbegleitenden Abschnitt** bzw. **Kursabschnitt** erfolgen analog):

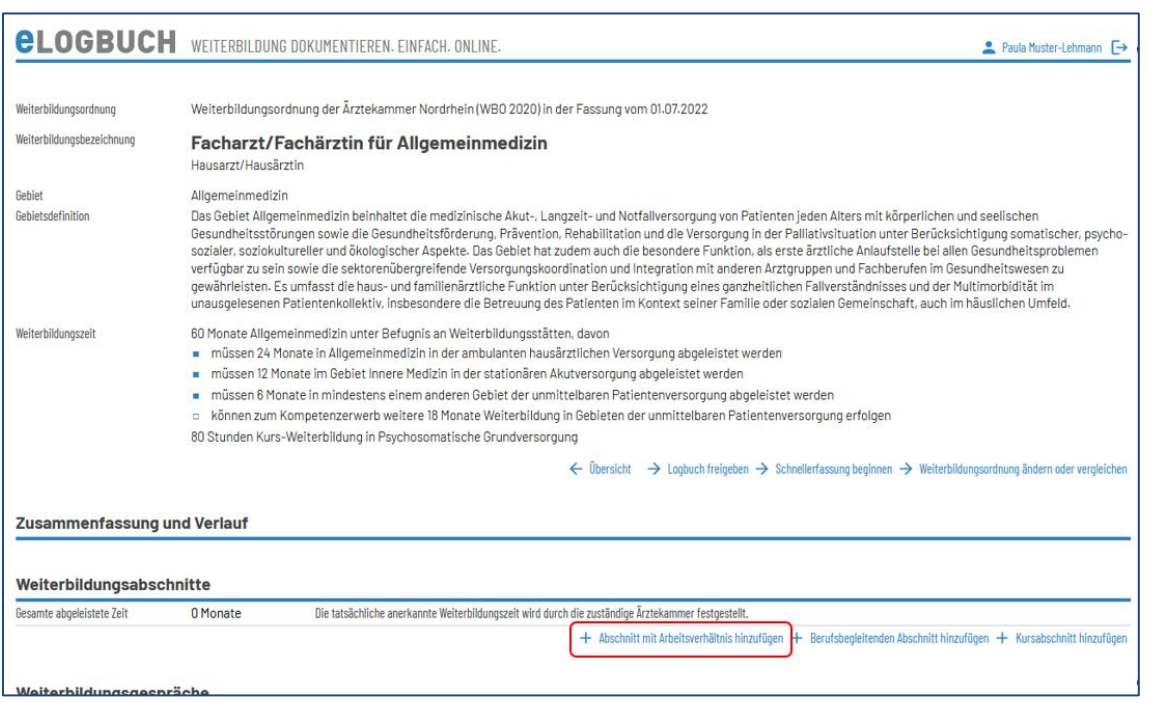

### und tragen hier alle Angaben ein:

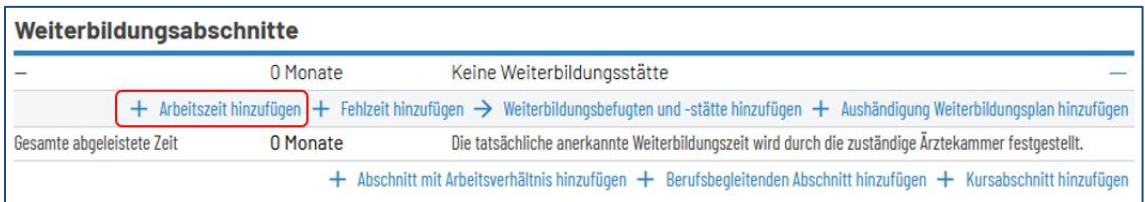

## Beispiel: Ansicht **Arbeitszeit hinzufügen**:

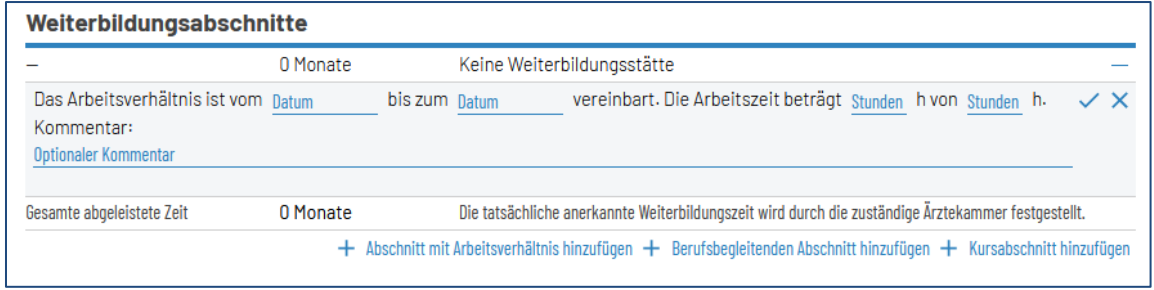

## Beispiel: Ansicht mit Einträgen

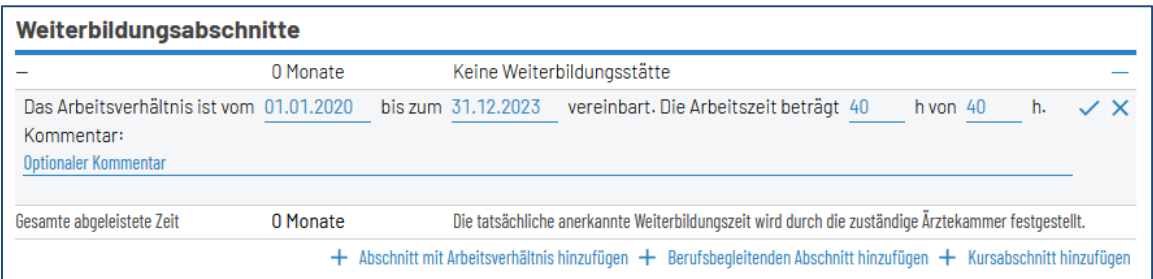

#### Beispiel nach Eintrag und Bestätigung mit dem Haken:

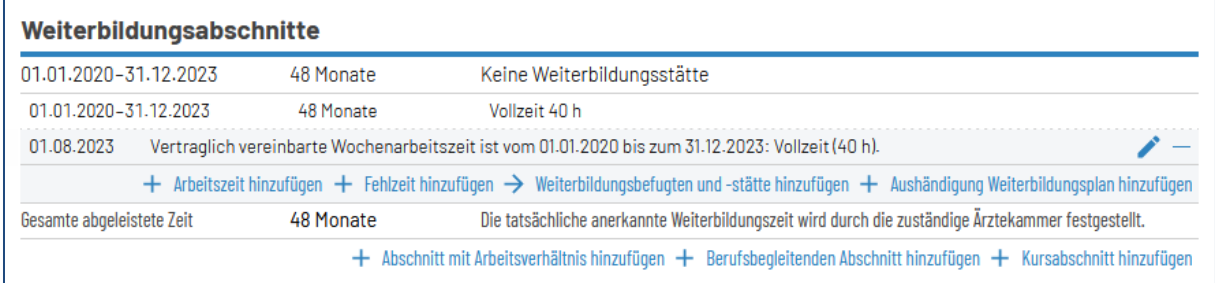

Damit die/der Weiterbildungsbefugte (WBB)

- Weiterbildungsinhalte
- Richtzahlen
- Gespräche

bewerten und bestätigen kann, müssen Sie die/den WBB zu Ihren Weiterbildungsabschnitten zuordnen.

Informationen dazu entnehmen Sie bitte dem FAQ *Wie kann ich eine/einen WBB einfügen?* **) 1**

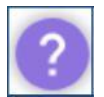

Sofern Sie Unterstützung bei der Erstellung des Weiterbildungsabschnitts benötigen, können Sie diese über das Hilfe-Symbol anfordern.

Es öffnen sich an der rechten Seite zwei Hilfsfunktionen für Unterstützung:

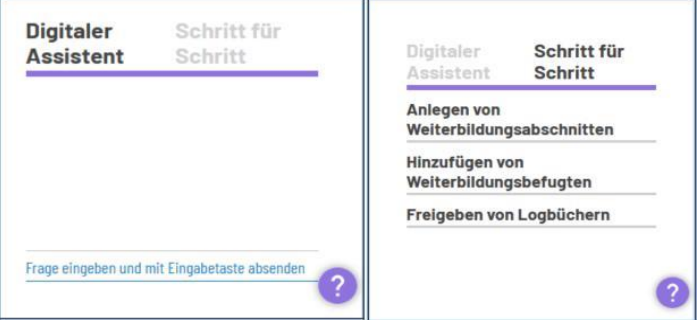

• Der **digitale Assistent** versteht natürlichsprachliche Eingaben bei Fragen zur Funktionalität von eLogbuch.

**<sup>)</sup> <sup>1</sup>** Alle FAQ: [https://www.bundesaerztekammer.de/themen/aerzte/aus-fort-und-weiterbildung/aerztliche](https://www.bundesaerztekammer.de/themen/aerzte/aus-fort-und-weiterbildung/aerztliche-weiterbildung/elogbuch/faq)[weiterbildung/elogbuch/faq](https://www.bundesaerztekammer.de/themen/aerzte/aus-fort-und-weiterbildung/aerztliche-weiterbildung/elogbuch/faq)

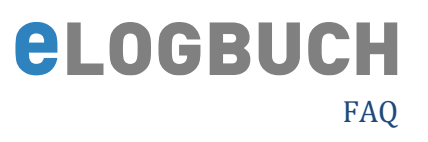

• **Schritt für Schritt**-Anleitungen für die wichtigsten Funktionen So unterstützt Sie die Schritt-für-Schritt-Funktion bei dem Anlegen von Weiterbildungsabschnitten:

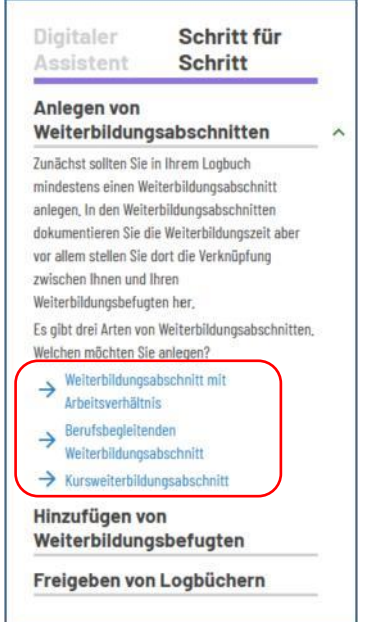

Sofern Sie auf die blauen Hilfepunkte gehen, öffnet sich in Ihrem Logbuch sofort die entsprechende Stelle, an der der Eintrag zu erfolgen hat.